Kouzlo aplikace After Effects spočívá stejnou měrou v tom, co neukážete, jako v tom, co ukážete. V této kapitole se tedy blíže podíváme na masky (a na jejich charakteristiku) a na pár skvělých triků, které s nimi můžete provádět.

Dále společně projdeme také pár souvisejících témat, jako jsou tvary či masky Matte. Po prozkoumání jiných knížek a online tutoriálů jsem bohužel zjistil, že se o skutečném významu těchto funkcí nikde příliš nemluví. Proto doufám, že v následující kapitole najdete pár nových triků, které vám umožní posunout vaše umělecké výtvory o úroveň výš.

# Masky a tvary

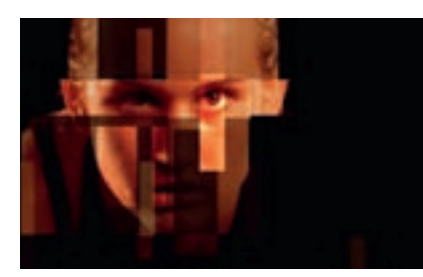

jiných částech této knihy si budeme hrát s prolínáním masek a jejich expanzí. U masek však můžete využít i několik dalších možností, jako je například schopnost animovat jejich tvar a pozici, nebo režimy prolnutí, které řídí vzájemnou interakci mezi vícenásobnými maskami.

V tomto triku vytvoříme pomocí vícenásobných masek a jejich prolínání bláznivou fragmentovanou verzi sportovního klipu od společnosti uberstock.com.

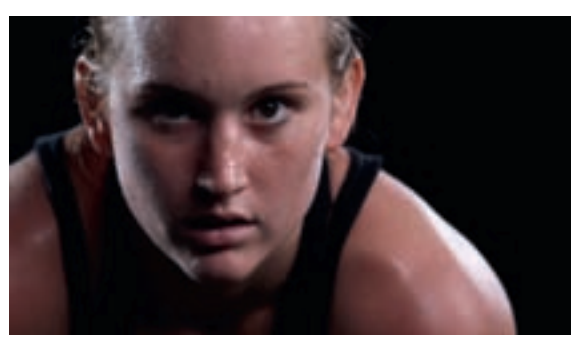

1 Otevřete projekt Možnosti\_masky.aep a v něm kompozic<br>Možnosti masky START. Následně v horní části rozhraní Otevřete projekt Možnosti\_masky.aep a v něm kompozici vyberte v panelu Tools (Nástroje) nástroj Rectangle (Obdélník).

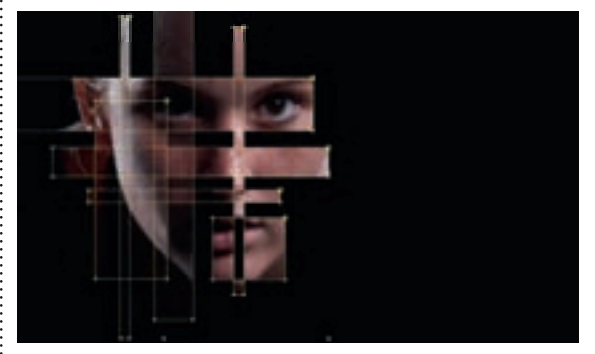

3 Stisknutím M (M) zobrazte vlastnosti masky, mezi<br>3 kterými najdete také rozevírací nabídku režimů masky a vlastnost Mask Opacity (Neprůhlednost masky). Je důležité vědět, že režimy masky mění způsob, jakým se maska chová vůči maskám, které jsou nad ní. Horní maska ovlivňuje alfa kanál vrstvy. Mou horní maskou je svislá maska nad pravým okem sportovkyně. Hodnotu vlastnosti Mask Opacity (Neprůhlednost masky) jsem snížil na 50%, abyste viděli, že nižší neprůhlednost mají pouze oblasti jež obsažené v masce. V pravém dolním rohu jsem dále změnil režim masky na Difference (Diference), který vytváří díry v místech, jež jsou překrytá jinými vrstvami. Pravého opaku pak dosáhnete pomocí režimu Intersect (Protnout).

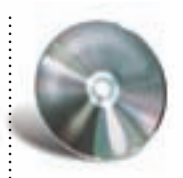

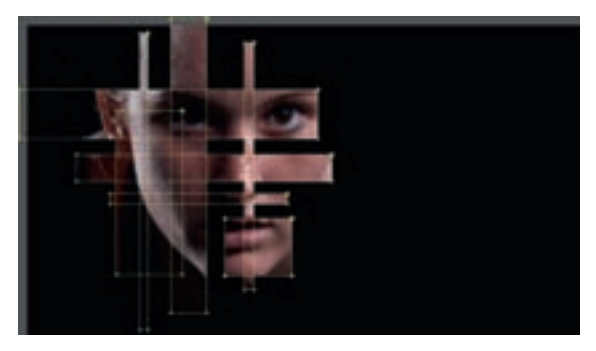

2Ujistěte se, že máte tuto vrstvu označenu, klepněte myší a táhněte tak, abyste vytvořili několik obdélníkových masek. Výchozí režim masek je nastaven na Add (Sečíst), což znamená, že se obsah masky zkombinuje a vytvoří neprůhledné oblasti vrstvy a vše mimo masku bude průhledné.

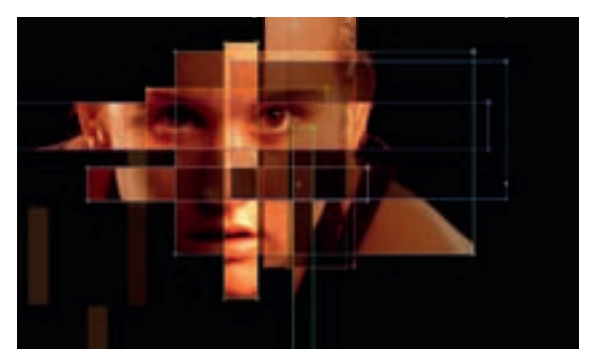

4Úpravou těchto masek můžete vytvořit skutečně zajímavé efekty. Verzi s mými úpravami najdete v kompozici Možnosti masky HOTOVO. Do kompozice jsem přidal vrstvu úprav s korekcí barev. Tento screenshot jsem snímal s aktivními maskami, abyste viděli, co přesně jsem udělal. Je to sice časově náročnější, ale výsledek skutečně stojí za to.

#### EXTRA TIP

PřHWRcH MWRX  $U$ HcI $P \setminus P$  DVHN SRYDÇRYİ Q\ 1D UHCLP \ SURODXW SURGODM SRX] H P DVN\ QD DNWXi OQt vrstvě.

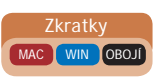

## Okamžité vytvoření viněty

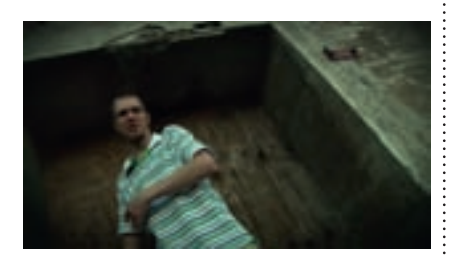

oto vytvoření viněty sice není okmžité, ale má k němu blízko.

Viněty jsou v dnešní době velmi populární. Pomáhají zaujmout pozornost diváků, což je hlavní podstatou vyprávění příběhu.

V tomto triku vytvoříme v několika málo krocích vinětu a podíváme se také na pár zajímavých triků, které můžete s maskou udělat.

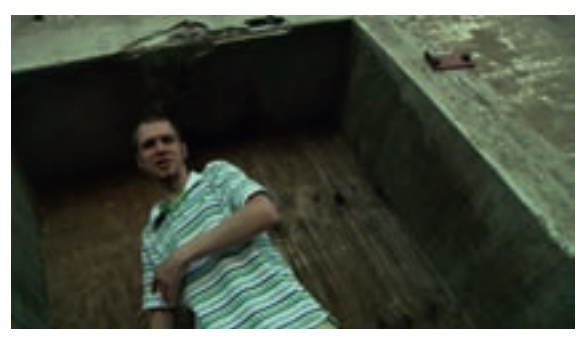

1 V tomto triku budete potřebovat videoklip nebo statický obrázek. Já jsem si vybral klip z hudebního videa Zen Chemists, které jsem udělal. Najdete jej v projektu Viněta.aep. Podle mého názoru je tento záběr skvělý, ale obsahuje příliš mnoho věcí a textur odvádějících pozornost od rappera, který má být v centru zájmu.

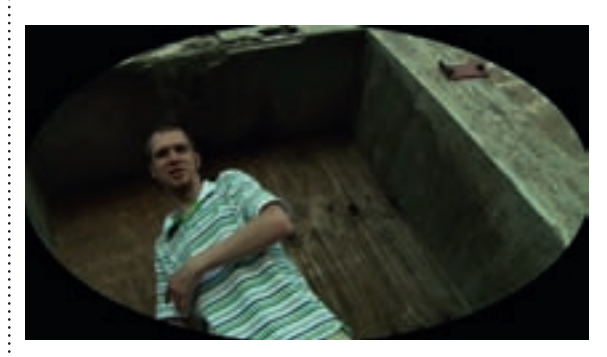

3V panelu Timeline (Časová osa) změňte nastavení rozevírací nabídky režimů masky z Add (Sečíst) na Subtract (Odečíst). Tím maskou vyřežete do vrstvy díru ve tvaru elipsy. A už máme skoro hotovo!

#### Okamžité vytvoření viněty

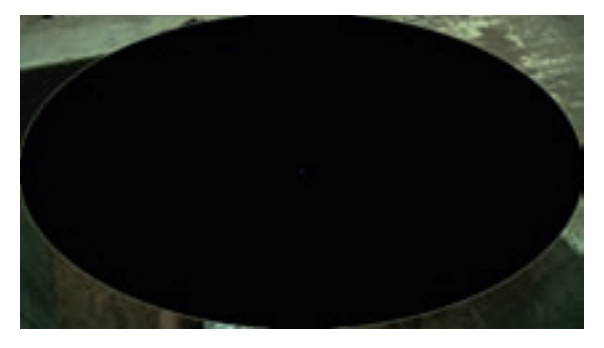

2 Stisknutím kombinace kláves **Ctri**)+<sup>y</sup> (B+Y) vytvořte novou<br>2 černou vrstvu Solid stejné velikosti, jako je kompozice. Nyní bychom chtěli vytvořit masku ve tvaru elipsy, která vyplní kompozici. V panelu Tools (Nástroje) vyberte nástroj Ellipse (Elipsa). Nyní bychom mohli klepnout myší a tažením vytvořit masku ve tvaru elipsy. Existuje však jednodušší způsob. Vrstvu Solid označte a v panelu Tools (Nástroje) poklepejte myší na nástroj Ellipse (Elipsa). Tím okamžitě vytvoříte masku, která vyplní kompozici.

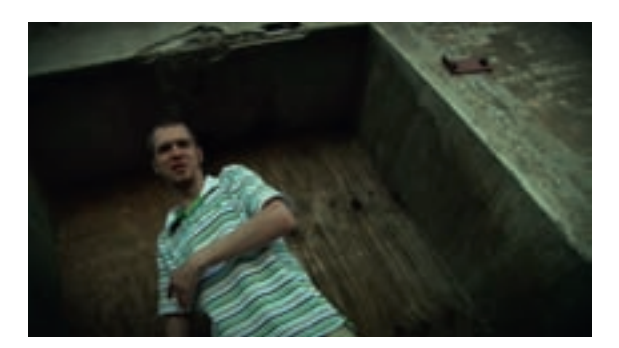

Vrstvu Solid znova označte a stisknutím klávesy F zobrazte její vlastnost Mask Feather (Prolnutí masky). Vypadá to dobře, ale černá přece jen působí rušivě. Musíme masku roztáhnout manuálně? V žádném případě! V oblasti možností masky změňte nastavení parametru Mask Expansion (Expanze masky) na 40. Já jsem dále znova označil vrstvu Solid, stisknutím klávesy T jsem zobrazil její vlastnost Opacity (Neprůhlednost) a snížil ji na 80 %. Tím jsem efekt zjemnil (tak, že je možná na screenshotu těžko postřehnutelný), ale to přesně chceme – aby diváci vinětu cítili, ne ji viděli. Zkuste zapnout a vypnout viditelnost viněty, abyste si uvědomili rozdíl, rozdíl který je skutečně markantní.

#### EXTRA TIP

3RNXG QHYLGtWH P RCORWUP DVM P ůcHMH MH ] REUD] LW VWLVNQXWtP MM NO YHV\ AO GYDNU WID VHERX

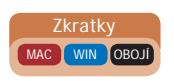

### Od videa k vrstvě tvarů

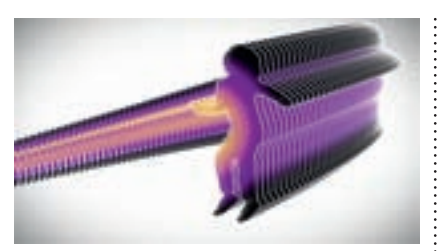

**Tento trik bude možná mírně**<br>
Šokující. Věci se mají takto: miluju vrstvy tvarů, které se objevily již ve verzi CS3. Mají tak obrovský potenciál, že mám pocit, že jej stále plně nevyužívám. Proto se vždy pokouším najít nové způsoby, jak vrstvy tvarů použít.

Vrstvy tvarů mají spoustu úžasných vlastností, které vám umožní s nimi provádět bláznivé věci, jako například použít výraz wiggle na jejich transformační vlastnosti či hrany nebo vytvořit vícenásobné kopie některých objektů.

Vždy jsem si říkal, že by bylo úžasné, kdyby tyto vlastnosti měly mezi ovládacími prvky také normální vrstvy a podařilo se mi najít způsob, jak změnit obrysy videa na vrstvu tvarů. V následujících krocích se toho o maskách a tvarech dozvíte skutečně spoustu!

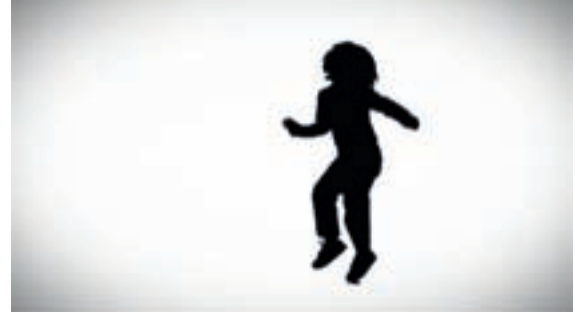

Začneme pracovat s projektem velmi podobným projektu<br>Z minulé kapitoly, ve kterém jsme vytvářeli siluety. Obsah z minulé kapitoly, ve kterém jsme vytvářeli siluety. Obsahuje videoklip od společnosti uberstock.com s tančícím dítětem, pozadí jsem odstranil.

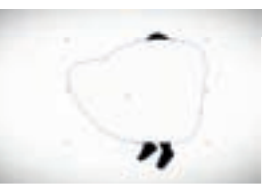

3Nyní potřebujeme data této masky dostat do vrstvy tvarů. Způsob, jak to udělat, je poněkud podivný a záludný. Stisknutím klávesy F2 zrušte označení všech vrstev. Následně stiskněte klávesu G), abyste vybrali nástroj Pen (Pero). Klepněte myší a vytvořte novou vrstvu tvarů. Není důležité, co přesně s nástrojem Pen (Pero) vytvoříte – stačí i jeden bod. Pokud iste to udělali správně, obrys masky bude modrý.

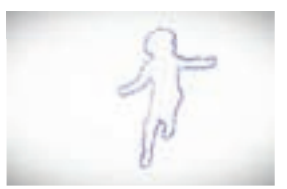

4Na vrstvě s automatickým sledováním zvolte Mask 1 (Maska 1) > Mask Path (Cesta masky). Stisknutím kombinace kláves Ctrl+C  $(\mathbb{F} + \mathbb{C})$  tuto masku zkopírujte. Dále otevřete vrstvu tvarů, zvolte Contents (Obsah) > Shape 1 (Tvar  $1$  > Path 1 (Cesta  $1$ ) > Path (Cesta) a klepněte na slovo Path (Cesta), které má vedle sebe stopky, abyste jej označili. Stisknutím kombinace kláves  $\overline{\text{Ctrl}} + \overline{\text{V}}$  $(\mathbb{R}+\nabla)$  vložte do vrstvy tvaru data masky. Pokud jste to udělali správně, uvidíte kolem tančícího dítěte modrý obrys.

#### Od videa k vrstvě tvarů

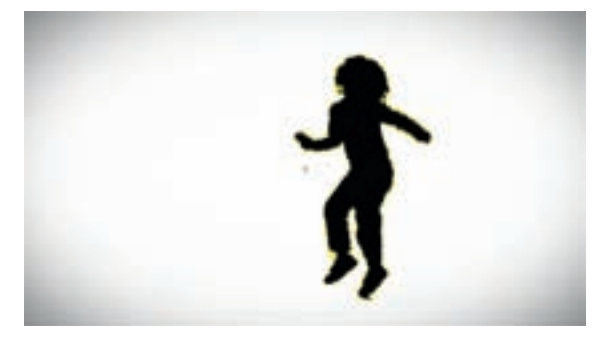

2Ze všeho nejdříve potřebujeme kolem tohoto tvaru vytvořit masku,<br>2 a to úplně na všech snímcích. Zní to pracně? Pokud použijete funkci Auto-trace (Automatické sledování), tak to bude hračka. Vrstvu označte a v horní části rozhraní zvolte v nabídce Layer (Vrstva) možnost Auto-trace (Automatické sledování). Ujistěte se, že v rozevírací nabídce Channel (Kanál) máte nastavenu možnost Alpha (Alfa), v nabídce Time Span (Časové rozpětí) zvolte možnost Work Area (Pracovní oblast) a klepněte na tlačítko OK. Chvíli to potrvá, ale až celý proces skončí, budete mít kolem této vrstvy masku na každém snímku!

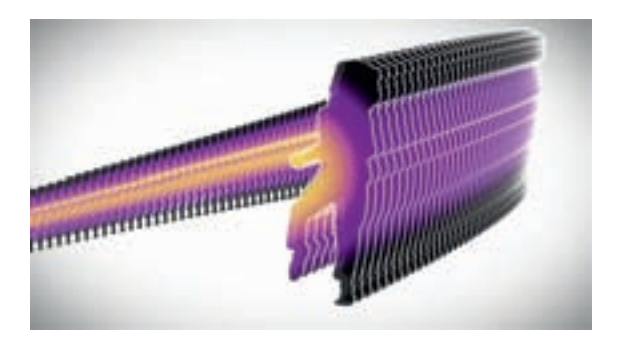

 $\Box$  Jakmile masku vložíte do vrstvy tvarů, můžete s ní dělat spoustu různých věcí, protože je to již obyčejná vrstva tvarů. Já jsem změnil nastavení vlastností Fill (Výplň) a Stroke (Tah) a přidal několik dalších kopií tančícího dítě. V panelu Timeline (Časová osa) klepněte na rozevírací nabídku Add (Přidat) a zvolte možnost Repeater (Opakovač). Díky tomu budete moci vytvořit vícenásobné kopie tvaru, jak můžete vidět na obrázku, který zachycuje situaci po změně počtu kopií a vlastností Anchor Point (Kotvicí bod) a Position (Pozice) v oblasti Repeater (Opakovač). Nezapomeňte, že tato vrstva je jako video! Nahoře ji můžete vidět o několik snímků dále v čase. Zkuste ji porovnat s předchozími screenshoty – to je naše video!

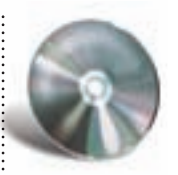

#### EXTRA TIP

-DNP LOH ] YLGHD vytvořtWH YUWWX WDUX Xc MHM Y SURMHNWX OHSRW**ÝHEXMHWH** 

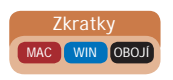

# Efekt Vegas

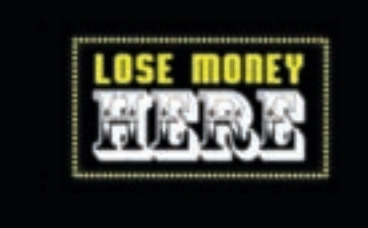

Efekt Vegas byl vytvořen za účelem simulace starých dobrých světelných nápisů z Vegas (jaké můžete vidět na obrázku). Tento efekt však má v rukávu i pár dalších es. V tomto triku se podíváme na jedno z nich.

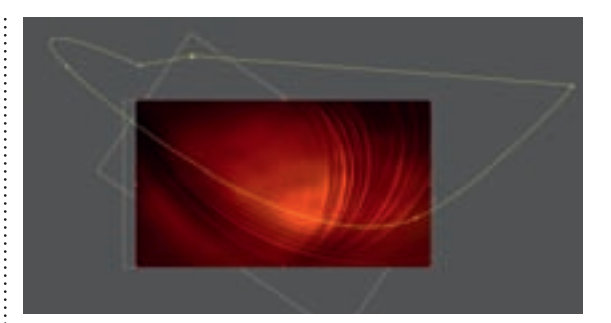

1 Tento projekt je podobný tomu, který jsme používali v minulé kapitole při vytváření světelných vějířků, a najdete ho v kompozici Vegas START v projektu Vegas.aep. Efekt Vegas může využívat kontury (kolem alfa kanálu) obrázku nebo masky. Já obvykle raději volím masku, protože s ní dostávám předvídatelnější výsledky. Dostatečně velkou masku jsem načrtnul i pro vás.

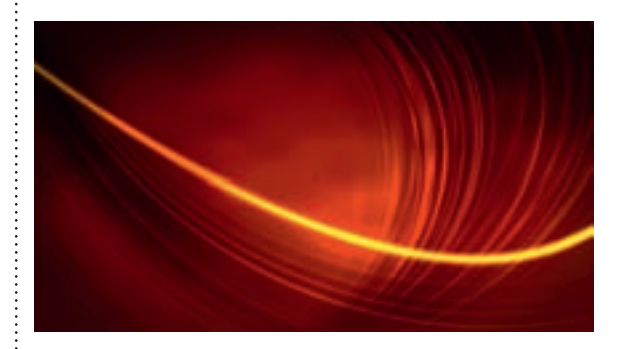

3 Ještě bychom mohli zmenšit hodnotu vlastnosti Length<br>3 (Délka), abychom vytvořili starý dobrý světelný nápis ve vegaském stylu, ale pojďme zkusit udělat něco jiného. Hodnotu vlastnosti Segments (Segmenty) > Segments (Segmenty) snižte na 1. Tím zajistíte, že se kolem masky vytvoří pouze jeden nepřerušený proužek světla.

2Nyní na vrstvu Vějířek použijte efekt Vegas. Zatím žádnou změnu neuvidíte. V ovládacích prvcích efektu Vegas změňte nastavení rozevírací nabídky Stroke (Tah) z Image Contours (Kontury obrázku) na Mask/Path (Maska/Cesta). Ani teď se prakticky nic nezmění. Efekt Vegas je totiž (bohužel) navržen tak, že ve výchozím nastavení používá jemný žlutý tah a masky jsou také žluté! Abyste viděli, co přesně se stalo, změňte hodnotu vlastnosti Rendering (Renderování) > Width (Šířka) na 15.

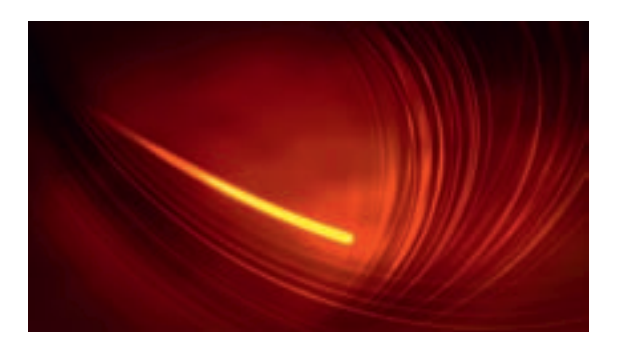

4Zbývá animovat hodnotu vlastnosti Segments (Segmenty) > Rotation (Otočení) (v tomto případě od vyššího úhlu k nižšímu). Dále jsem také snížil hodnotu vlastnosti Segments (Segmenty) > Length (Délka) na 0.15, abych proužky světla zkrátil. Úžasné je na tom zejména to, že segment projde celou trasu po uzavřené cestě, kterou můžete vidět na screenshotu s maskou v prvním kroku. Zkuste vytvořit třeba i bláznivější cestu a animovat po ní pohyb více segmentů.

#### EXTRA TIP

3RNXG VH Yi P **WHOWR HIHNWODET** P RCOI E\WH VL P ěOL SURKOpGQRXW L SRVOHGOt WILN Y WAVIR NDSLVIROH YH MWHU<sub>b</sub>P VH SRGtYi P H QD ]i VXYQø P RGXO ' 6WRNH ' 7DK RG 7UDSFRGH 9\ WYi řt SRGREQp YøVOHGM DOH V UR] åtřHQøP L IXQNFHP L

### Efekt Vegas

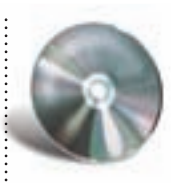

# Masky Luma Matte

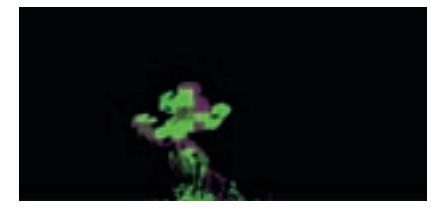

asky Luma Matte umožňují použít jas jedné vrstvy jako masku pro vrstvu, která je pod ní. V tomto triku a v dalším triku si projdeme způsoby, jak můžete maskovat, aniž byste vytvářeli masku – tedy pomocí masek Matte. Podobně jako u režimů prolnutí je stinnou stránkou takového maskování, že nad výsledkem nemáte prakticky žádnou kontrolu. Stejně jako u režimů prolnutí však na druhou stranu platí, že pokud použijete správné nastavení, bude maska fungovat okamžitě a výsledek bude úžasný.

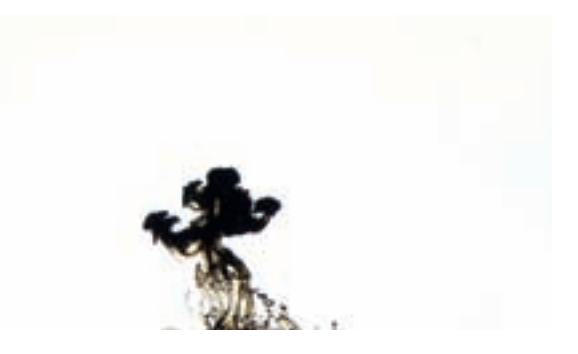

IV projektu Luma\_Matte.aep v kompozici Luma Matte ST/<br>Inajdete dvě vrstvy. Jednu z nich tvoří klip od společnosti 1 V projektu Luma Matte.aep v kompozici Luma Matte START uberstock.com s černým inkoustem kapajícím na bílé pozadí. Tato vrstva je nahoře, protože ji chceme použít jako masku.

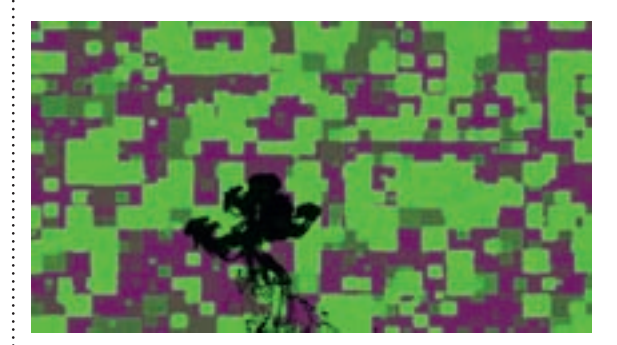

3V panelu Timeline (Časová osa) v oblasti Modes (Režimy) najdete ve sloupci TrkMat (Track Matte) rozevírací nabídku. Změňte její nastavení pro vrstvu Vzor na Luma Matte. Pokud jste jako já, tak si nikdy nezapamatujete, zda díry vytváří bílá, nebo černá. Tmavé tóny očividně tvoří masku. To my ale nechceme.

### Masky Luma Matte

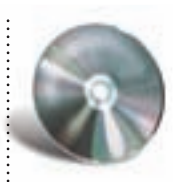

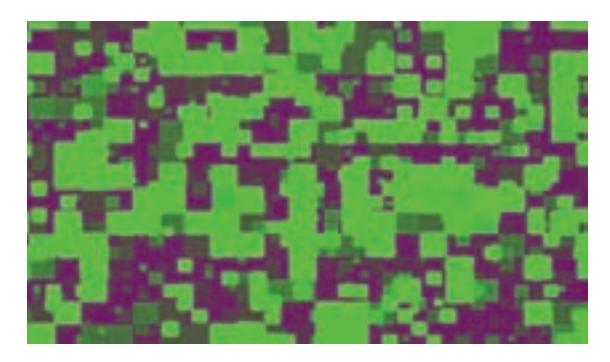

2Druhá vrstva obsahuje jednoduché pozadí s fraktálním šumem. Je vespod, protože chceme, aby se její textura použila jako výplň masky.

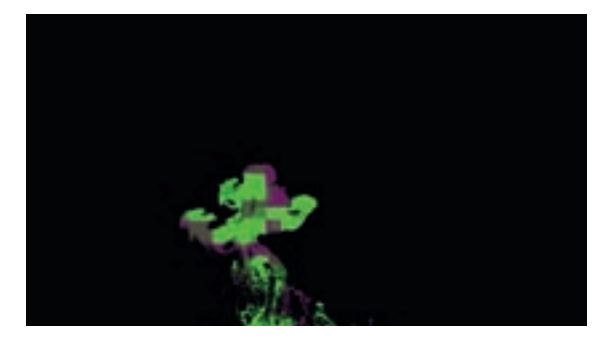

4Žádný strach, stačí jen změnit rozevírací nabídku TrkMat (Track Matte) na Luma Inverted Matte (Invertovaná Luma Matte). Tím zařídíte, že bílé oblasti vytvoří masku pro spodní vrstvu. Tento trik je úžasný zejména při vytváření skutečně složitých a krásných vzorů jako pozadí pro pohyblivou grafiku.

# Masky Track Matte

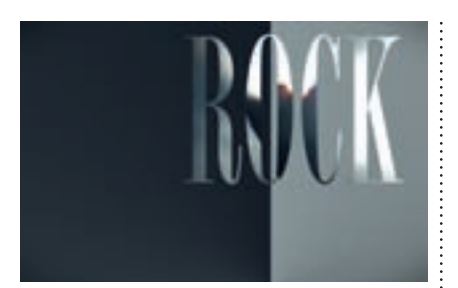

asky Track Matte jsou velmi podobné maskám Luma Matte, až na to, že místo luminace horních vrstev používají k vytvoření masky jejich alfa kanál.

Vzhledem k tomu, že jsme se v minulém triku s maskami Matte seznamovali poprvé, nechtěl jsem vám to nijak ztěžovat. V tomto triku však již použijeme tři vrstvy, abych vám mohl ukázat, jak vytvořit ještě složitější vzory s použitím zajímavého pozadí. Takže ještě jednou. Naše tři komponenty jsou:

- 1. horní vrstva, která slouží jako maska,
- 2. prostřední vrstva, která tvoří výplň masky,
- 3. spodní vrstva, která tvoří pozadí.

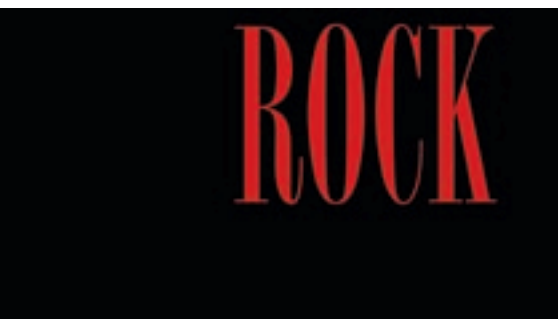

1 Kroky v tomto triku jsou skutečně jednoduché, ale pojďme se nejdříve podívat na vrstvy. Vrstva s maskou Matte, která je první v pořadníku vrstev, obsahuje pouze jednoduchý text. Vzhledem k tomu, že je červená, vytvořila by velmi slabou masku Luma Matte. Díky jejím obrysům však bude skvělá jako maska Alpha Matte.

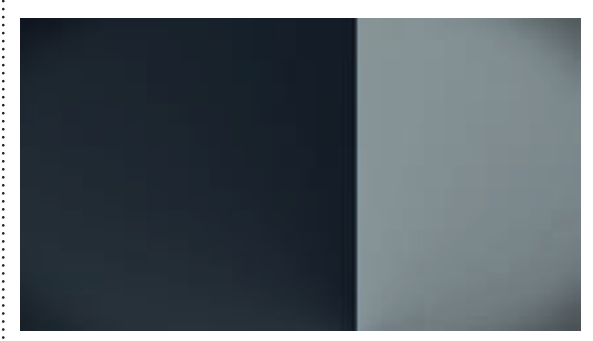

3Nezapomeňte, že jakmile vytvoříte masku Matte, video<br>3 z druhého kroku bude existovat pouze jako výplň masky Matte z prvního kroku. Pozadí (tedy vše, co není text) tak zůstane prázdné. Nyní tedy přichází na řadu třetí vrstva umístěná vespod pořadníku, která bude sloužit jako pozadí.

### Masky Track Matte

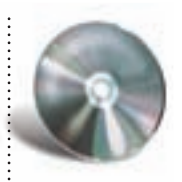

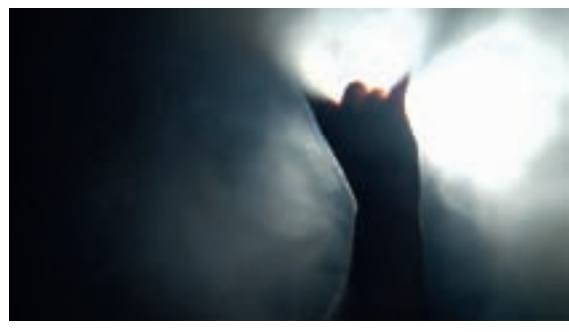

2Další vrstva – která se použije jako výplň textové masky – je dalším z videoklipů společnosti uberstock.com.

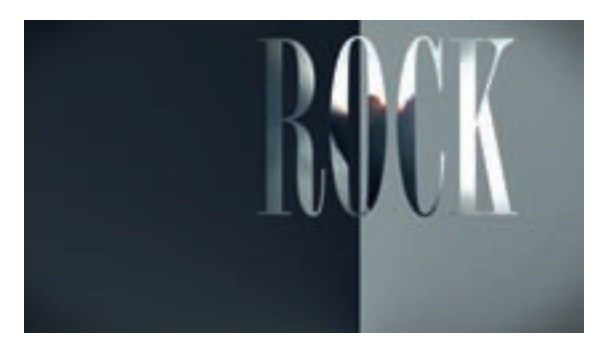

4Ve vrstvě s videoklipem od společnosti uberstock.com přejděte v panelu Timeline (Časová osa) do oblasti Modes (Režimy), rozevřete nabídku TrkMat (Track Matte) a zvolte možnost Alpha Matte. Tím zařídíte, že se alfa kanál horní vrstvy (nápis ROCK) použije k vytvoření masky v aktuální vrstvě a zároveň se objeví pozadí.

#### EXTRA TIP

3RGREQě MDNR X P DVHN /XP D 0 DWWH REMHNW NWHUø WYRřt P DVNX P ůçH EøWYLGHR DQLP RYDQi YUVWYD QHER RERMt 1ěNG\ W **QHM** DMP DYěMåt YØ VOHGN\ Y\ WYRřtVH **VDN** CHSRXCLMHWH Å SXWMMFt´ WJQ DQLP RYDQRX P DVNX 0 DWWH

### Animace masek

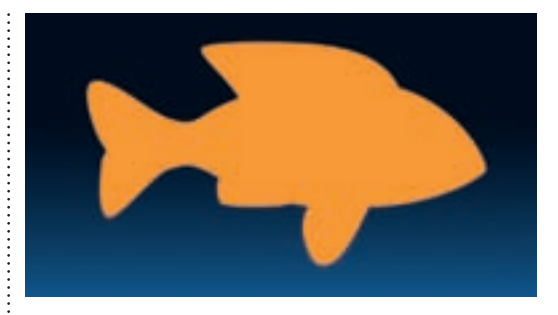

V několika následujících tricích se s vámi podělím o bonusové tipy týkající se integrace s dalšími produkty. V tomto triku se podíváme na jednu úžasnou schopnost, kterou mají masky při animaci. Následně přeneseme tvar vytvořený ve Photoshopu, vložíme jej do After Effects a použijeme pro vytvoření animace Shape Tween (tedy přechodu z jednoho tvaru na druhý). Tento přechod následně vylepšíme pomocí dalšího skvělého nástroje aplikace After Effects. Uvidíte zkrátka spoustu úžasných věcí.

1 Budeme pracovat s touto rybou, kterou najdete v projektu Animace\_masek.aep. Ve skutečnosti je to oranžová vrstva Solid, na kterou byla použita maska ve tvaru ryby. Tuto vrstvu nyní označte a stisknutím klávesy M zobrazte možnosti její masky. Klepněte na stopky u vlastnosti Mask Path (Cesta masky).

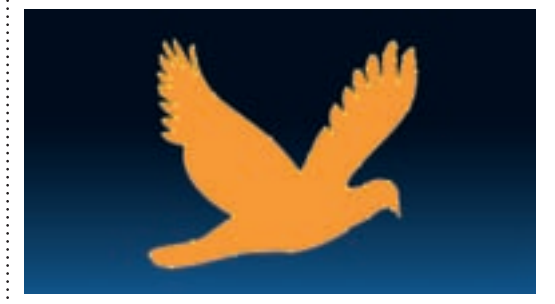

4Nyní tento tvar vložíme do vrstvy s rybou. Musíte to však provést opatrně. Pokud vrstvu označíte a tvar do ní vložíte, vytvoří se samostatná maska. A to nechceme. Proto musíte nejdříve označit samotnou cestu masky (Mask Path) a pak již stisknutím kombinace kláves Ctrl + V ( $\mathbb{E}$ +V) tento tvar vložit do stejné masky.

#### Animace masek

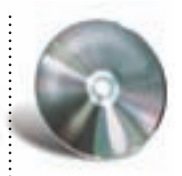

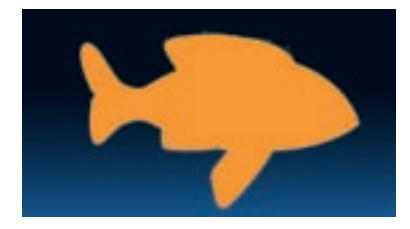

Indikátor aktuálního času posuňte dozadu a zkuste upravit některé body na rybě. Tím automaticky dojde k vytvoření klíčového snímku a původní tvar ryby se změní na nový, který jste vytvořili.

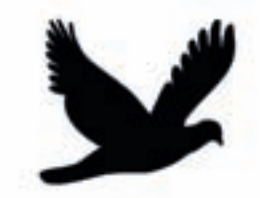

3Nyní si na chvíli odskočíme do Photoshopu. Otevřete soubor tvar\_ptáka.psd, který najdete ve složce Soubory cvičení > Média > PSD. Klepněte na miniaturu vektorové masky u vrstvy Tvar 1. Tím označíte masku. Stisknutím kombinace kláves **Ctrl**+C ( $\mathbb{R}$ +C) tento tvar zkopírujte. Následně se vraťte zpět do After Effects a posuňte se o kousek dále v čase.

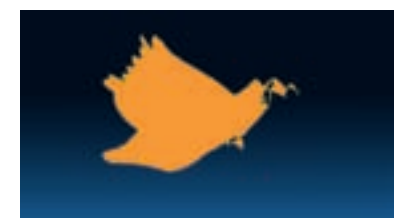

Pokud jste vše udělali správně, bude Se nyní ryba přeměňovat na ptáka! Není to úžasné? Je tu však ještě jeden problém týkající se průběho zmíněné proměny. Žádný strach – to dokáže After Effects také napravit. Zvolte Window (Okno) > Mask Interpolation (Interpolace masky), abyste otevřeli tento panel.

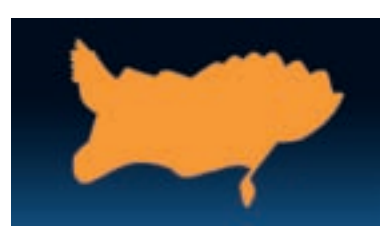

6Klepněte na vlastnost Mask Path (Cesta masky) v oranžové vrstvě Solid, abyste označili všechny její klíčové snímky. V panelu Mask Interpolation (Interpolace masky) následně zvolte v rozevírací nabídce Matching Method (Spojovací metoda) možnost Polyline (Lomená čára) a klepněte na tlačítko Apply (Použít). Nyní je již přechod mezi dvěma tvary mnohem hladší.

#### EXTRA TIP

3RGUç tWH OL XND] DWHOP \ åL QDG MHGQRVØLYØP L P RCORWWP LY SDOHOX 0 DVN ,QWHUSRODWLRQ ,QWHUSRODFH P DWN | REUD] tWH LQIRUP DFH R MHMLFK IXQNFL

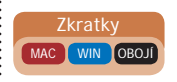

# Cesty pohybu z Illustratoru

yní se podíváme, jak k práci s vloženými tvary přispívá Illustrator. Nebudeme vkládat cesty jako masky, ale vložíme tvar, který použijeme jako cestu pohybu.

Toto je jeden z hlavních důvodů, proč používat Illustrator ve spojení s After Effects. Možná jste si všimli, že se z pozičních klíčových snímků v panelu Timeline (Časová osa) stanou kotvicí body cesty pohybu v panelu Composition (Kompozice). Pro Illustrator platí opak: kotvicí body cest vytvořených v Illustratoru se stanou po vložení do After Effects klíčovými snímky. Ušetříte tak spoustu času a obvykle vytvoříte i mnohem lepší cesty pohybu.

Ještě bych chtěl podotknout, že i když jste Illustrator nikdy nepoužívali, nebudete mít problém následující kroky sledovat.

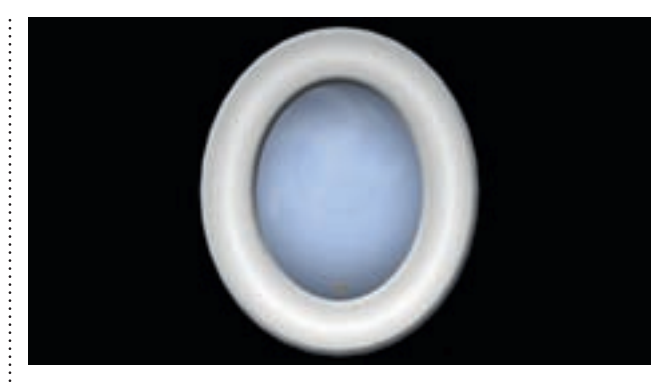

1 V tomto triku použijeme projekt Cesty\_pohybu.aep. Svou ženu nade vše miluju a vždy jsem se bál, že jednou nechtěně spláchnu snubní prstýnek do záchodu. Takže zatímco vy se budete učit nový trik v After Effects, já se budu snažit překonat svůj odvěký strach.

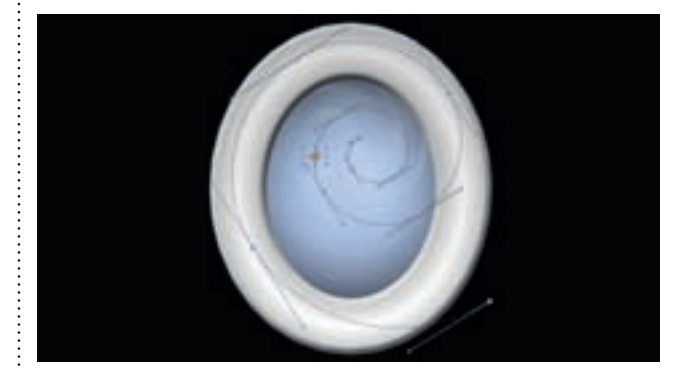

3 Vraťte se zpět do After Effects. Označte vrstvu se snubním<br>3 prstýnkem, stisknutím klávesy **P** zobrazte její vlastnost Position (Pozice) a označte ji (vlastnost Position [Pozice], ne celou vrstvu). Nyní stiskněte kombinaci kláves **Ctri**l+V ( $\mathbb{R}$ )+V), abyste do cesty pohybu snubního prstýnku vložili data tvaru z Illustratoru. Prstýnek se nyní bude pohybovat po této cestě, aniž byste klepli na jediné stopky nebo upravovali některou z vlastností! Klíčové snímky jsou automaticky vytvořeny jako "toulavé" (angl. roving), takže stačí jen přetáhnout poslední z nich, abyste animaci roztáhli v čase podle svých představ.

#### Cesty pohybu z Illustratoru-

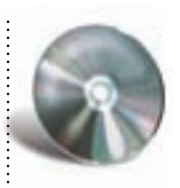

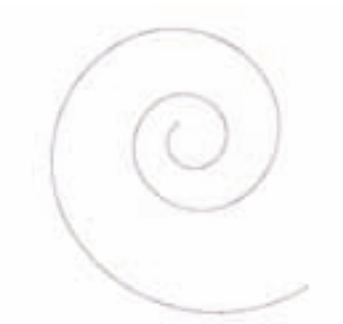

2 Nyní přejděte do Illustratoru. Stisknutím kombinace kláves Ctrl+N<br>(<del>≋)+N</del>) vytvořte nový dokument libovolné velikosti. Následně v panelu Tools (Nástroje), který najdete na levé straně uživatelského rozhraní, podržte ukazatel nad nástrojem Line Segment (Segment čáry), abyste zobrazili nástroj Spiral (Spirála). Vyberte ho, klepněte myší a tažením vytvořte spirálu. Jakou pro ni vyberete výplň a jaký tah, není v tomto případě důležité.

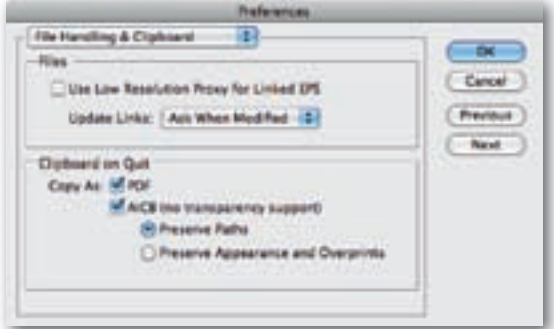

4A nakonec pár tipů: Bohužel neexistuje žádný jednoduchý způsob, jak změnit velikost cesty pohybu, takže se ujistěte již v Illustratoru, že spirála má takovou velikost, jakou chcete použít v After Effects. Máte-li problémy s kopírováním a vkládáním cesty, přesvědčte se, že máte v Illustratoru nastaveny preference File Handling & Clipboard (Zpracování souborů a schránka) tak, jak jsou znázorněny na obrázku.

#### EXTRA TIP

7DNp P DVN\ ] \$ IWHU (IIHFWP ucHMH NRStI RYDWD YNO GDW MDNR FHWN SRK\EX

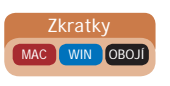

# 3D Stroke (3D tah) od Trapcode

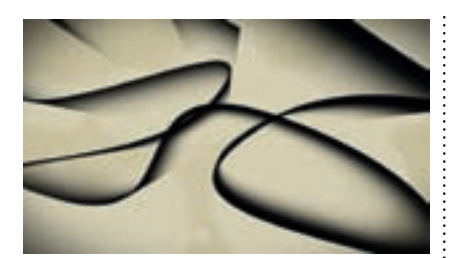

Mé nejoblíbenější zásuvné moduly v After Effects pocházejí od společnosti Trapcode. Spolu s efektem Shine (Světelná záře) patří efekt 3D Stroke (3D tah) sice mezi staré, ale velmi dobré efekty.

Pomocí efektu 3D Stroke (3D tah) můžete obtahovat masku. Možnosti nastavení tohoto efektu jsou však tak úžasné (či přímo neodolatelné), že mě vždy zlákají, abych si s nimi pohrával ještě déle. Díky tomu, že je tento efekt 3D, můžete si pomocí kamery kompozice prohlížet jeho trojrozměrné tvary. Efekt 3D Stroke (3D tah) je však efektem třetí strany a jako takový není součástí After Effects. Jeho zkušební verzi si ale můžete stáhnout na stránkách redgiantsoftware.com.

(304ah), poněkud bije s oranžovým V tomto triku si jen ve stručnosti ukážeme, co efekt 3D Stroke (3D Tah) dokáže. Mimochodem bych se chtěl omluvit, že se pozadí, které jsem použil v této ukázce efektu 3D Stroke pruhem v horní části stránky.

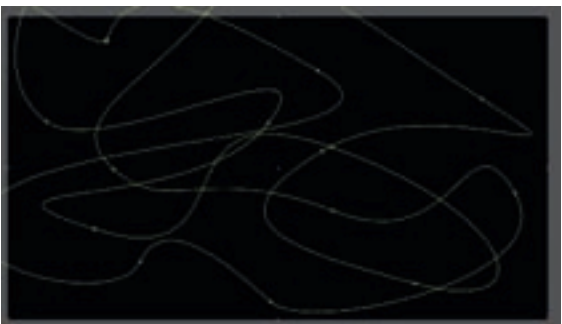

V projektu 3D Stroke<br>jsem pro vás vytvořil. V projektu 3D Stroke.aep najdete rozsáhlejší masku, kterou

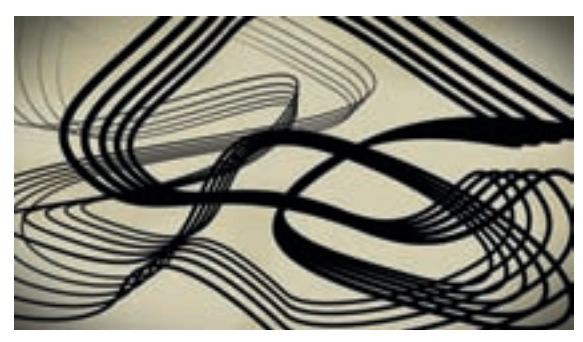

3Mými nejoblíbenějšími oblastmi tohoto efektu jsou ovládací prvky Taper (Zúžení) a Repeater (Opakovač). Otevřete postupně obě tyto kategorie a zaškrtnutím políčka Enable (Povolit) je zapněte. Již přímo ve výchozím nastavení vypadají úžasně.

### 3D Stroke (3D tah) od Trapcode

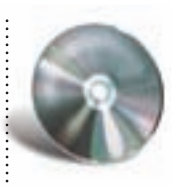

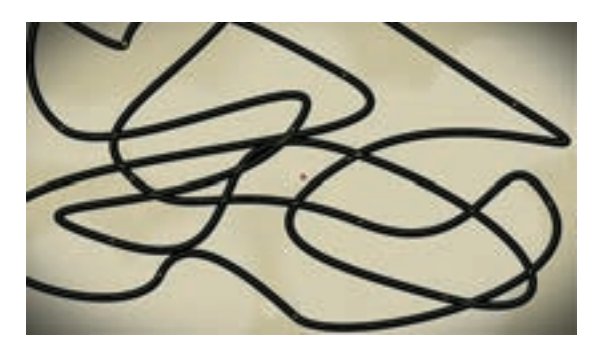

2Použijete-li efekt 3D Stroke (3D tah), pozadí vrstvy Solid zmizí. Klepněte na vzorník barev a změňte jeho barvu z bílé na černou.

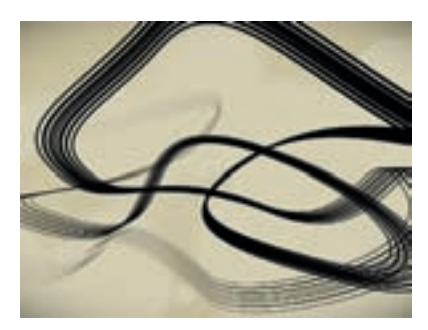

4Pro tento tvar jsem snížil hodnotu parametru Thickness (Tloušťka) na 5, zvýšil hodnotu parametru Start (Začátek) na 9 a nastavil hodnoty parametrů Taper (Zúžení) > Start Shape (Začít tvar) a End Shape (Zakončit tvar) na hodnotu 2. Dále jsme změnil hodnotu parametru Repeater (Opakovač) > Instances (Instance) na 5 a parametru Repeater (Opakovač) > Scale (Měřítko) na 96.

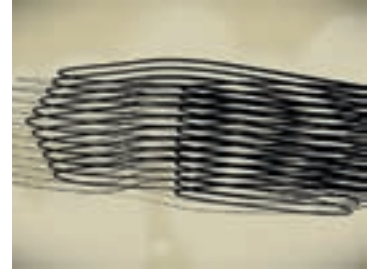

5Nezapomeňte, že je tento efekt trojrozměrný! Zkuste vytvořit novou kameru. Následně v oblasti kamery zaškrtněte políčko Comp Camera (Kamera kompozice) a posuňte kameru kompozice podle přání. Obrázek zachycuje pohled na spodní část tvaru ze čtvrtého kroku.

#### EXTRA TIP

-HGLQp FR P XVtWH XGěODW DE\ VWH HIHNW ' 6WRNH VDK RCLYLOL MH DOLP RYDWMHKR YODVWDBYWYD IIVHW 2GVD]HQt